## J 検 CBT 試験の推奨環境(2023 年 12 月~)

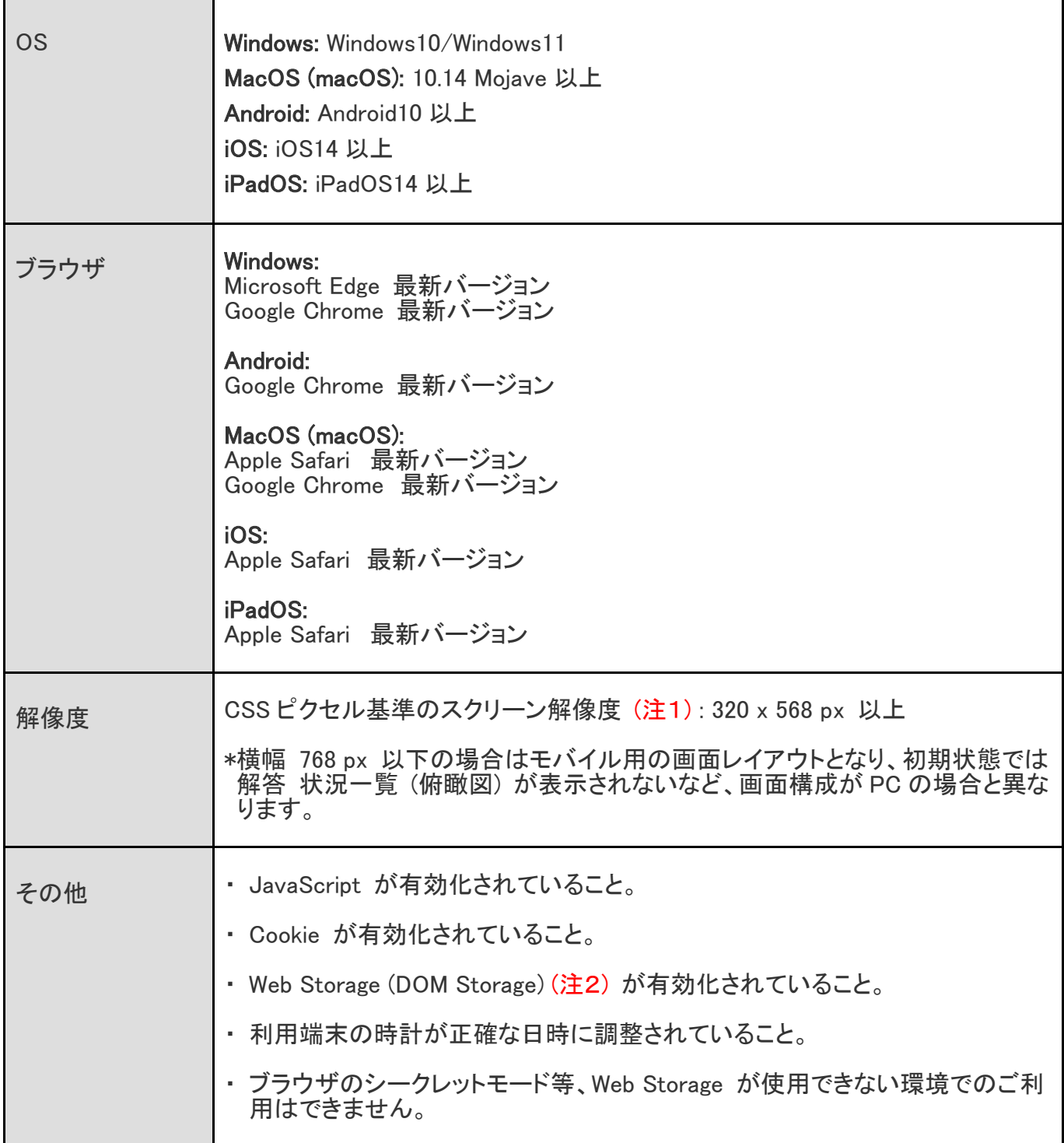

あくまで推奨環境であり、ご利用いただいている環境固有の設定に依存する場合もございますので、確実な動作を保 証するものではないことを予めご了承いただけますようお願いいたします。

- (注1) Retina ディスプレイや 4K ディスプレイ等、高画素密度ディスプレイの場合は、実際の解像度ではなく、ディスプ レイ表示時の理論値を基準とします。
- (注2) ブラウザのデータ保存領域のこと。ブラウザのシークレットモードやプライベートモード等と呼ばれるプライバ シーを強化した設定でのご利用の場合には無効となります。

# 手順 1:ログイン(ID[ 受検番号 ]とパスワードの入力)

受験サーバー(https://jken.mc-plus.jp/exam/)にアクセスすると下記の画面が現れますので、 事前 に通知済みのID[ 受験番号 ]とパスワードを入力後に、「ログイン」ボタンを選択してください。

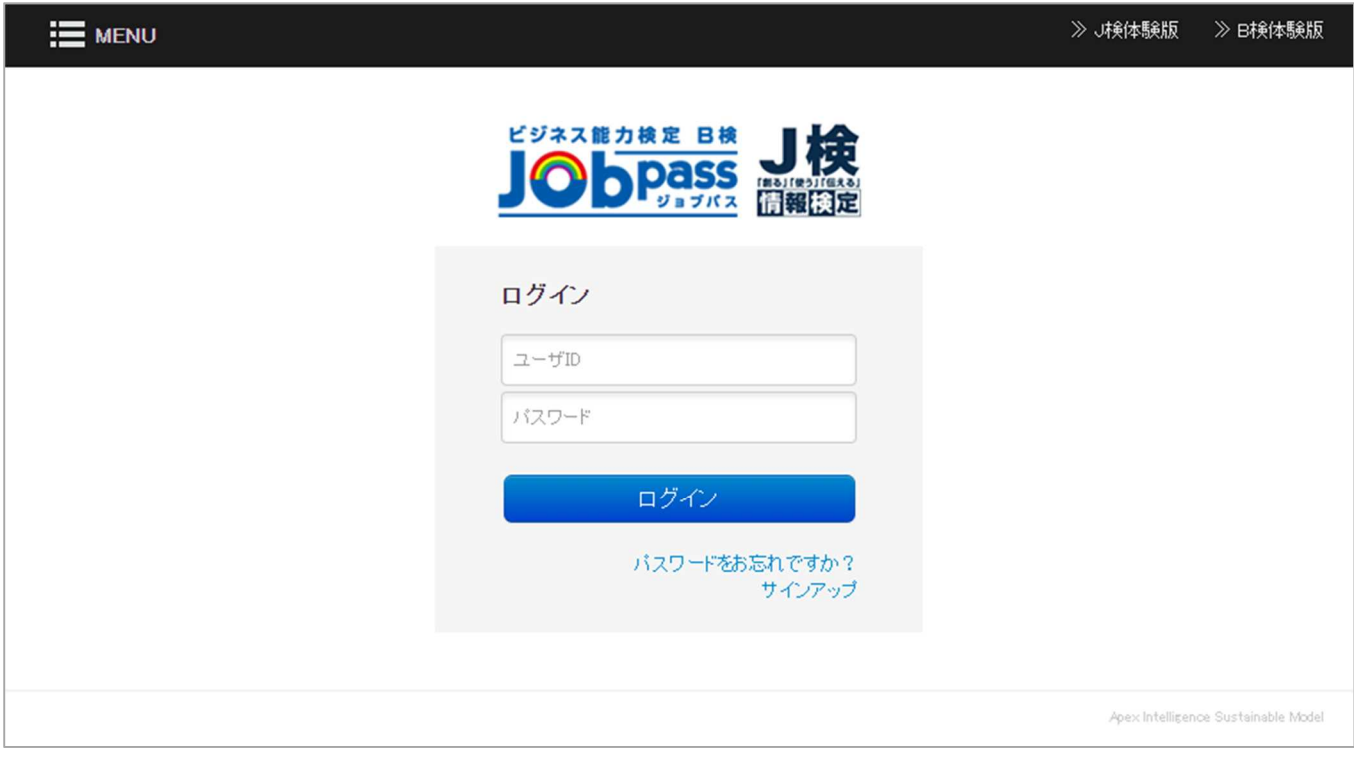

# 手順 2:試験を選択

ログインすると下記画面(試験一覧)が表示されます。対象の試験をクリックしてください。

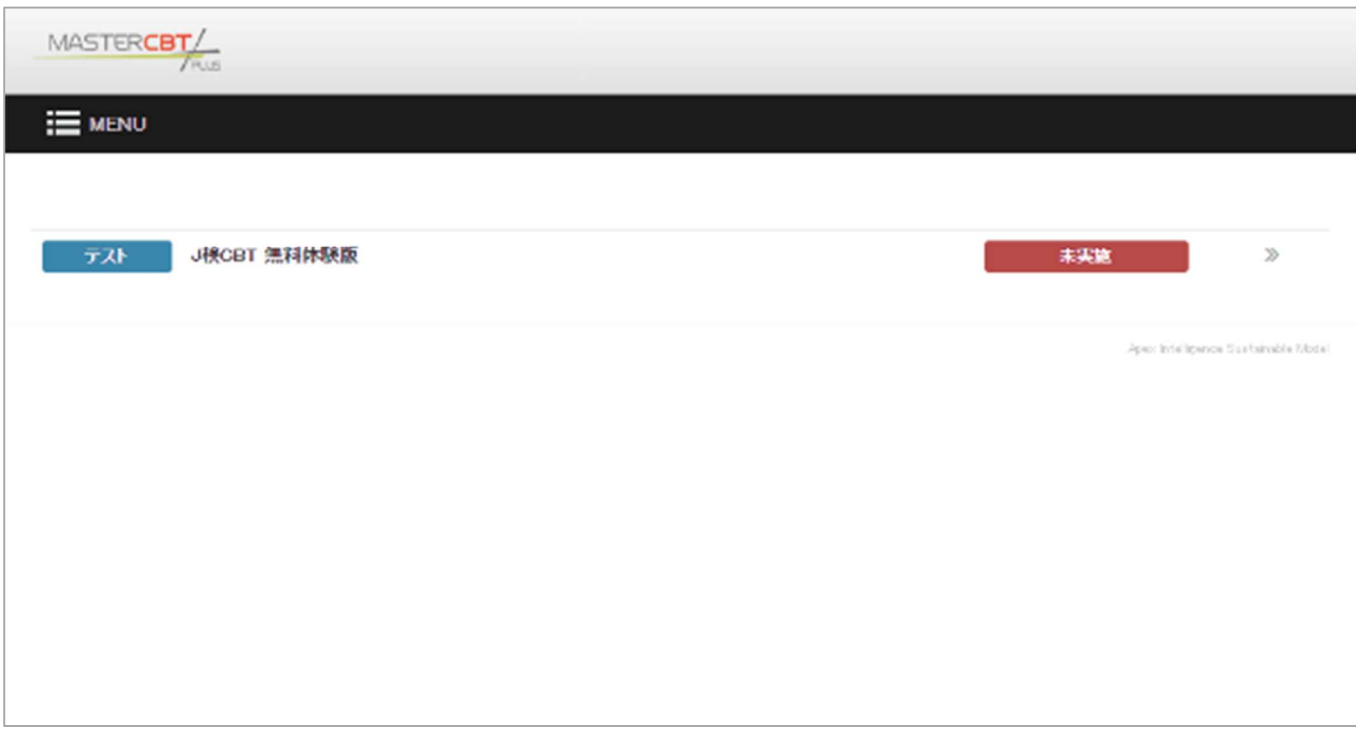

# 手順 3:試験前確認

対象の試験をクリックすると試験の詳細が確認できる画面になります。

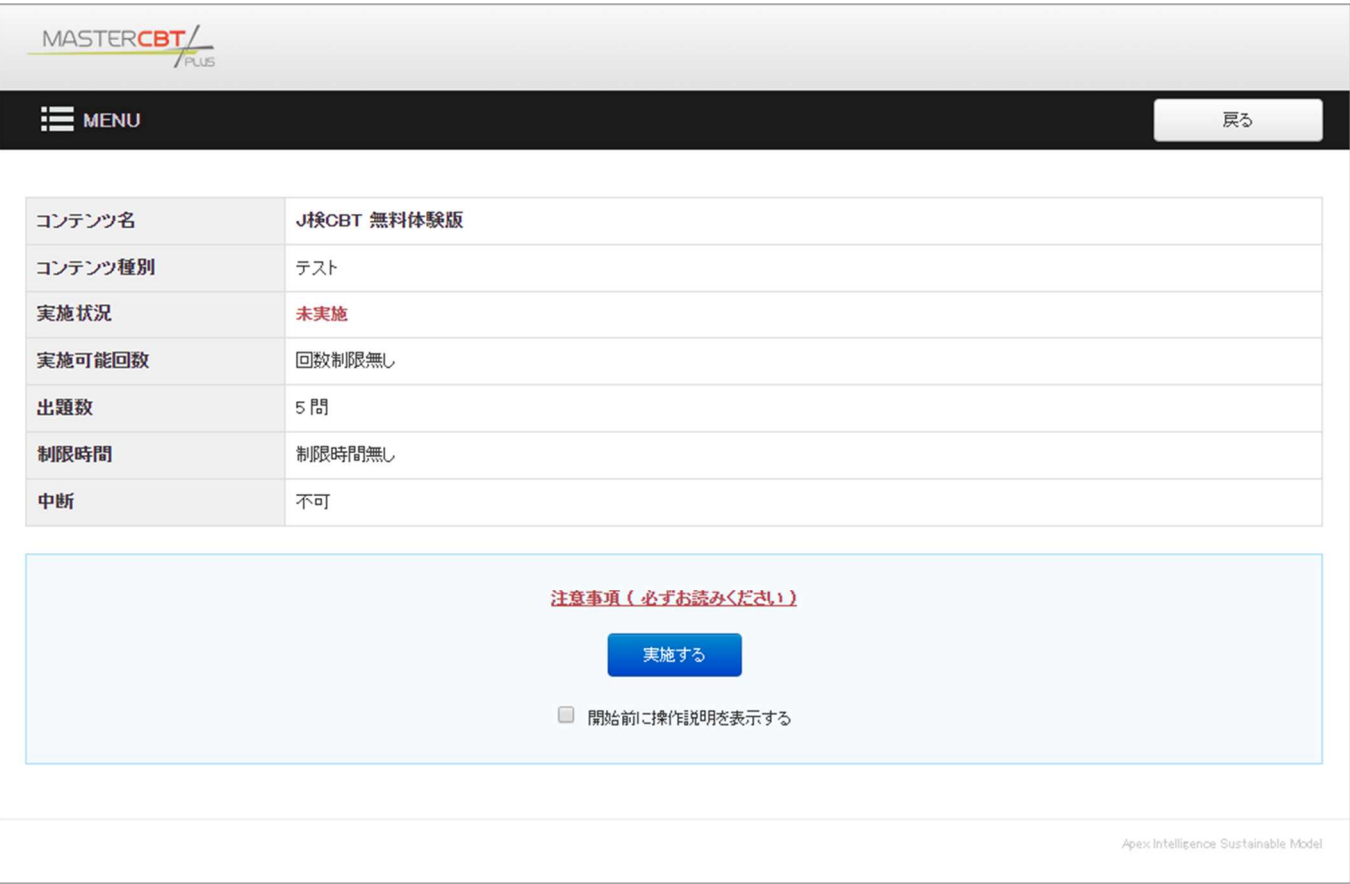

「実施する」ボタンの下の「開始前に操作説明を表示する」にチェックを入れて「実施する」ボタンを押す と操作説明画面が表示されます。

操作説明画面が不要の場合は、チェックを外して手順 5 へお進みください。

## 手順 4:操作説明

「開始前に操作説明を表示する」にチェックを入れて「実施する」ボタンをクリックすると下記の画面が表 示されます。

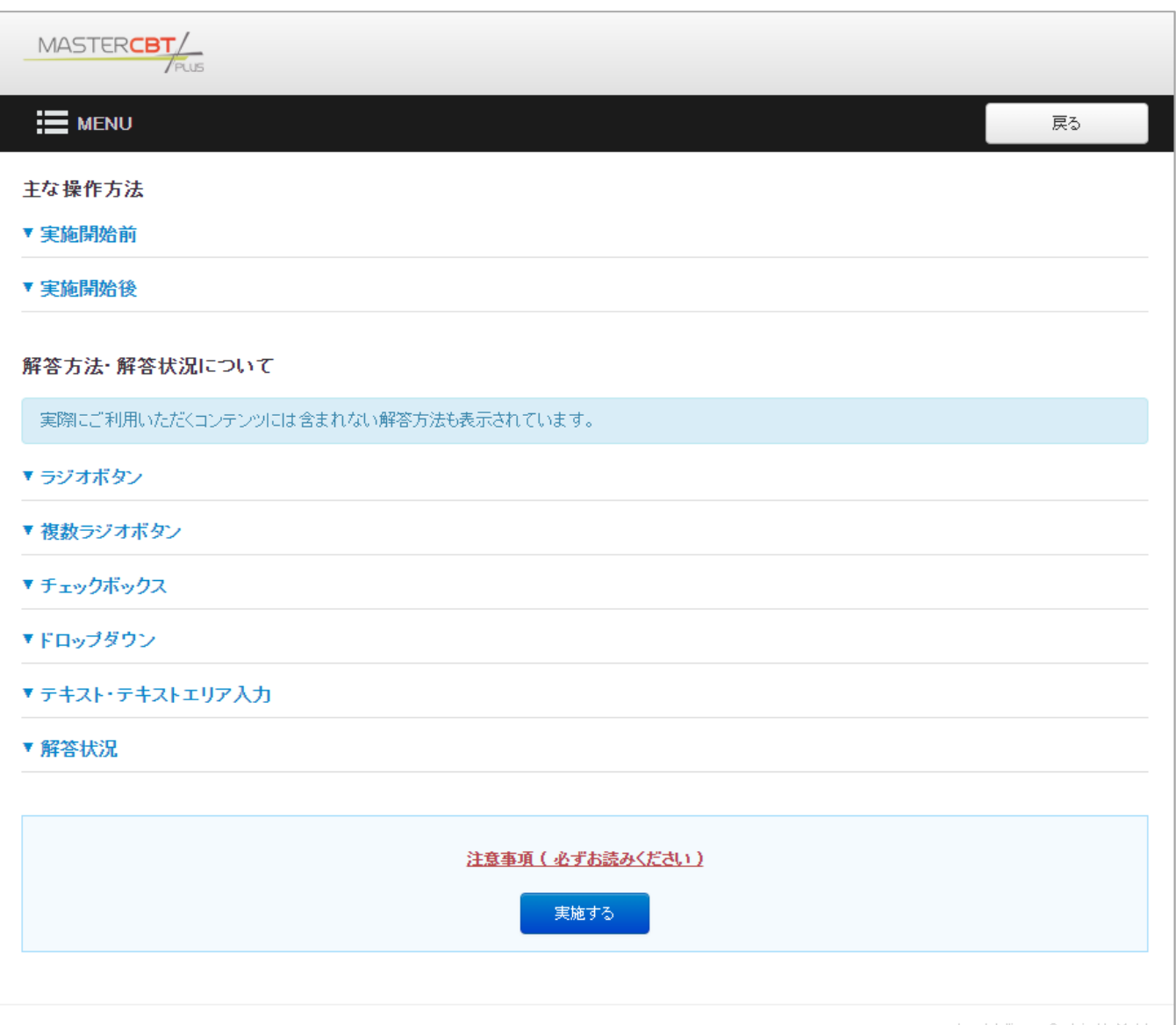

この検定で使用するボタンの機能の説明です。各「▼~」を押すと各機能の説明をご覧頂けます。 ※この検定はすべての問題が「プルダウンメニューよる択一形式」を採用しておりますので、「ラジオボ タン」「複数ラジオボタン」「チェックボックス」「テキスト・テキストエリア入力」の形式による出題は一問も ありませんので、あらかじめご了承ください。

説明を見終えたら「実施する」ボタンをクリックしてください。

## 手順 5:ダウンロードの開始

「実施する」ボタンをクリックするとダウンロードが始まります。

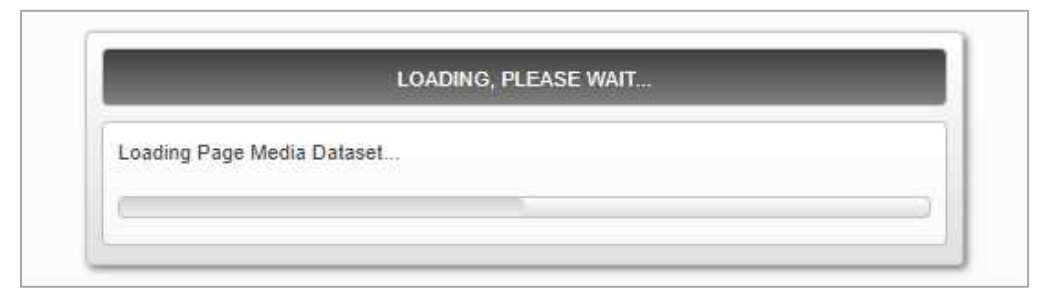

ダウンロードは接続回線スピードによって異なります。 ブロードバンド回線(光ファイバー、ADSL)で数秒程度です。

#### 手順 6:試験開始

画面右下の「開始」ボタンをクリックして、試験を開始してください。 (重要なお知らせ) 試験中はブラウザのウィンドウを閉じないでください。(P7 参照)

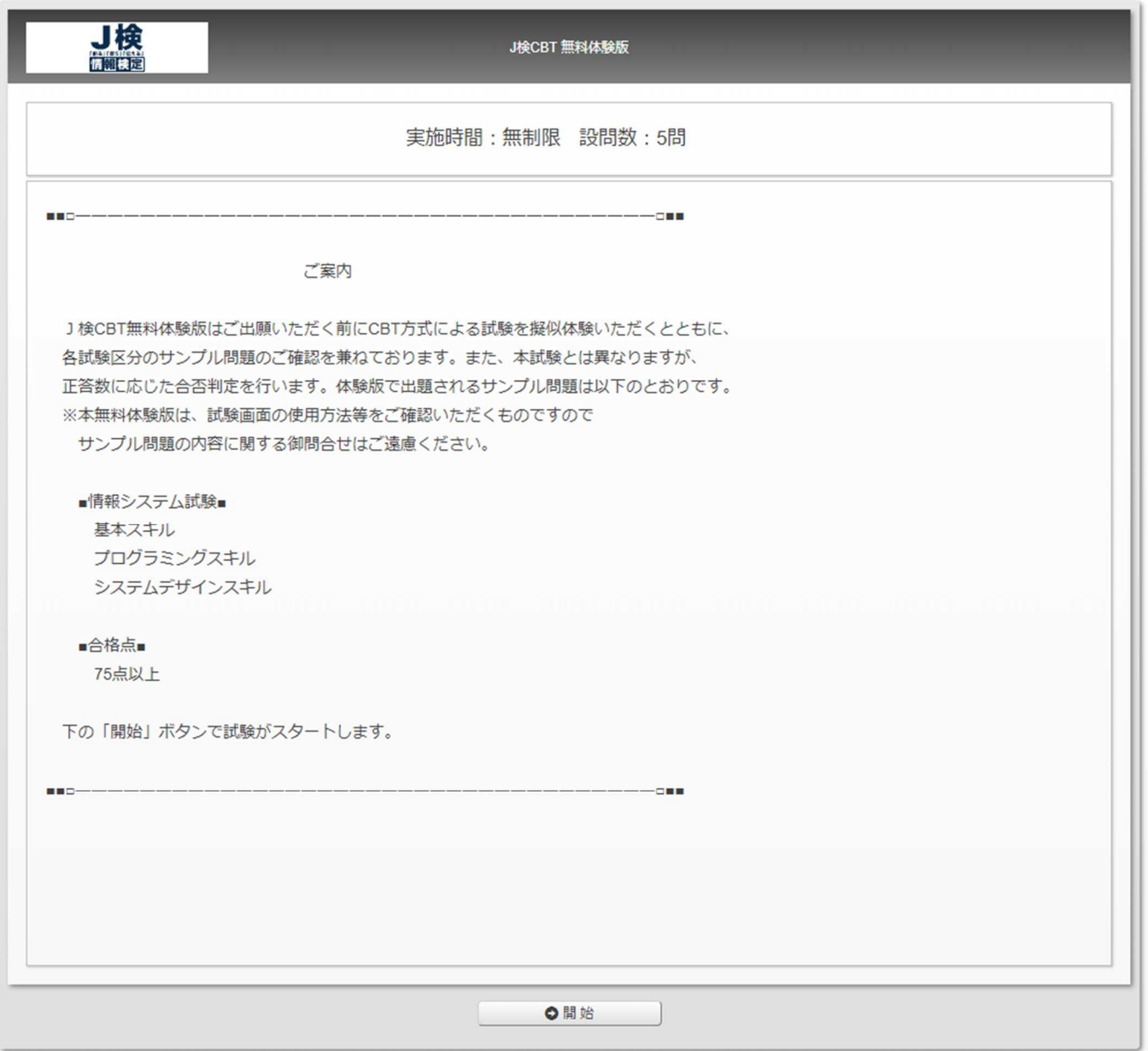

# 手順 7:設問スタート

手順6で「開始」ボタンをクリックすると以下のような設問が現れます。

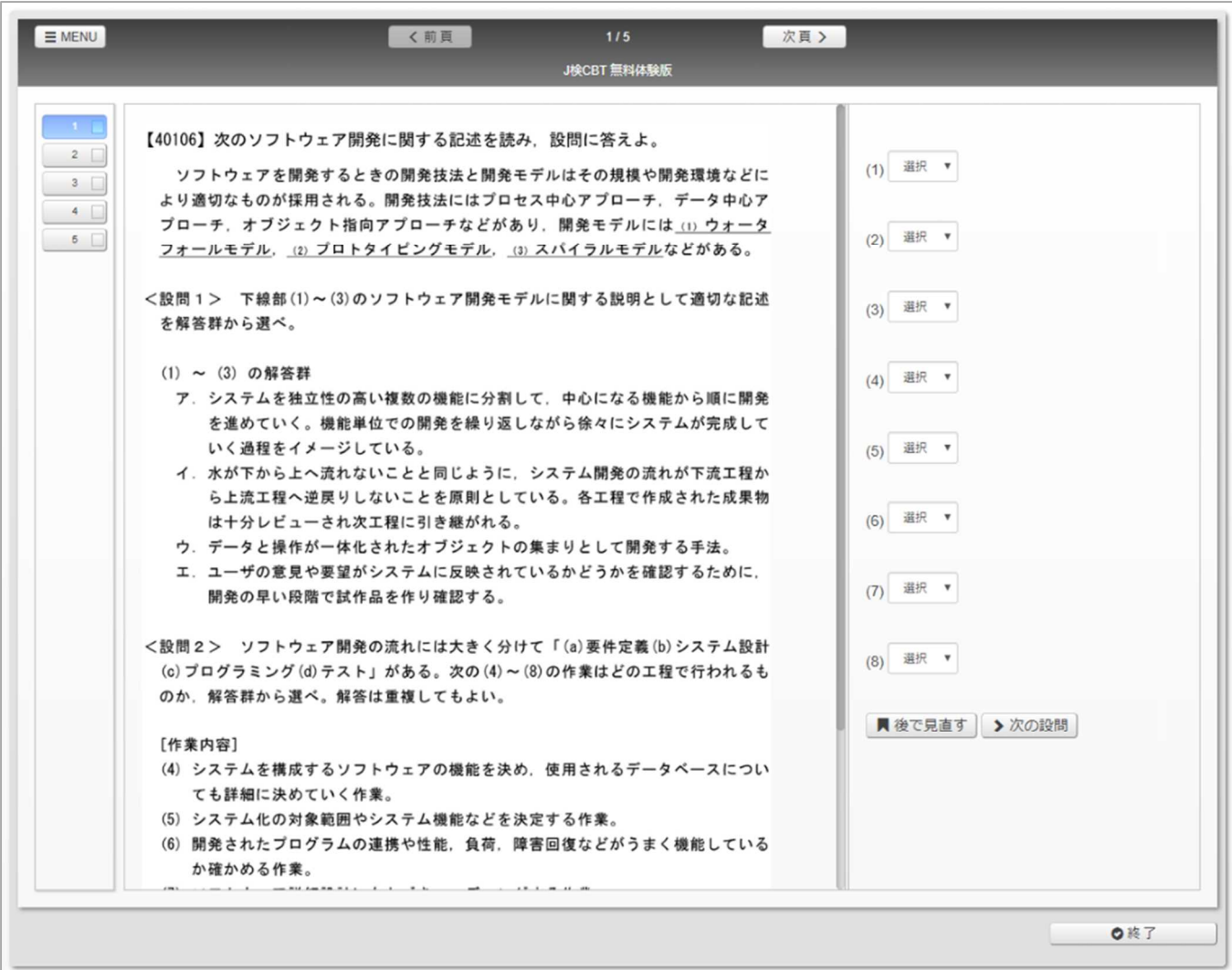

#### 手順 8:試験終了

「終了する」ボタンをクリックし、下記ダイアログが現れるので、「はい」を押して解答をアップロードしま す。見直したい場合は「いいえ」ボタンを押して設問画面に戻ってください。

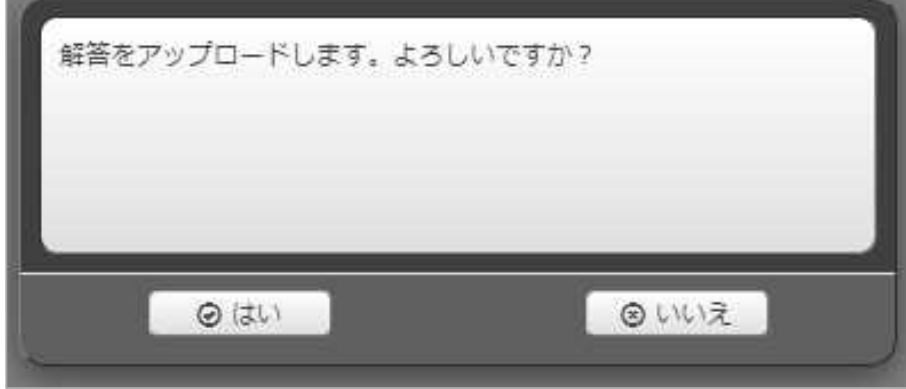

「はい」を押すと数秒ほどで採点が終わり、次の画面に移ります。 時間切れの場合は「時間切れ」の表示が現れ、自動的に提出されます。

## ※手順8を行わずにウィンドウを閉じようとした場合に下記のアラートが出ます。

# 重要なお知らせ 「開始」ボタンをクリックしてから、そのブロックの受験が終了するまでの間、 ブラウザのウィンドウを閉じないで下さい。閉じた場合は棄権とみなされ、再受験することはできません。 Windows で Google Chrome、Microsoft Edge をご使用の場合は、ブラウザを閉じようとすると警告メッセージ が表示されます。 <Google Chrome の場合> このサイトを離れますか? 行った変更が保存されない可能性があります。 このページを離れる キャンセル <Microsoft Edge の場合>  $\times$ 移動しますか? このページで変更した内容を失うかもしれません。 移動 留まる 上記ブラウザ以外をご使用の場合、および MacOS を使用されている場合は警告なしに終了する場合がござ いますので、くれぐれもご注意下さいますようお願い致します。 Safari で受験される皆様は、受験中、下記の操作は行わないようご注意願います。 ・ウィンドウを閉じる ・画面左上のクローズボタン(赤いボタン)のクリック 受験中は赤いボタンを クリックしないで下さい。

## 手順 9:採点→合否判定は終了時に即表示

採点が終わると結果画面が表示され、「得点」と「合否判定」が表示されます。

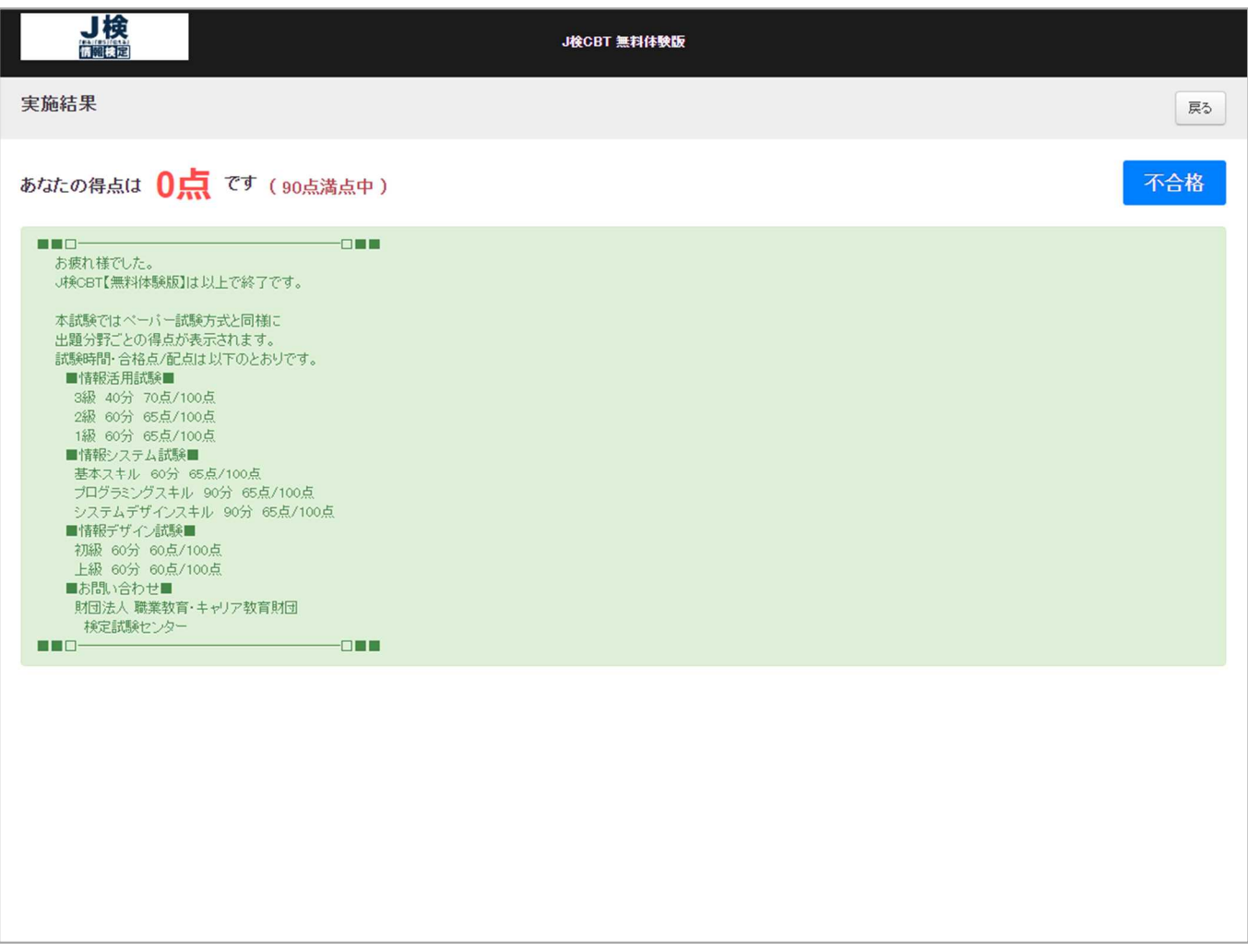

画面を閉じるには「戻る」ボタンをクリックした後にウィンドウを閉じてください。以上で手順説明は終了 です。